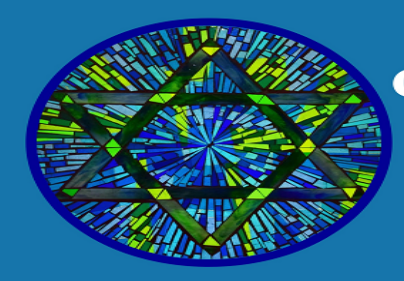

# **CONGREGATION BETH SHALOM**

**CENTER FOR JEWISH LIFE MODESTO, CALIFORNIA** 

# **Zoom Information**

#### **Connecting to Zoom Requirements**

- Internet Connection
- The Meeting ID Number
- Password

### **Instructions**

- 1. You will need Zoom Meeting Link
- 2. Zoom link provided in CBS Weekly Schedule
	- Weekly email sent to Members
	- Posted on CBS Website on front page: [http://cbsmodesto.org/](https://l.facebook.com/l.php?u=http%3A%2F%2Fcbsmodesto.org%2F%3Ffbclid%3DIwAR0M9HZFsWyj9Ptncz3ANeLTQINw03Tf7ShMF2pKsMXC4S7-HFDPYbuni9A&h=AT0fO5lFVLFv25V8sdkG1DUiexLwbau47haw-Y_Q9mujMTrGQEKobIRszGC8DcZkmDtdW_mzgL8euQqiJOhCL3qZb3LoTOrWcMfOBQWfAfsS3612zRhkvAgFWAeDrvlGg9o)
	- Posted on CBS Facebook Page:<https://www.facebook.com/cbsmodesto>
- 3. You will need Zoom Password
	- Members received password via weekly email sent
	- Non-Members and Guest please contact
		- o Rabbi Shalom Bochner
		- o Membership & PR Committee Chair Diane Zelmanovich

## **Option One**

- 1. Click on the Zoom Link
- 2. Zoom Meeting will open
- 3. Enter meeting password
- 4. Click on Join Meeting button
- 5. When you Join Meeting a window will open that allows you to select Computer Audio and test your microphone and speakers
- 6. Trouble Shoot if issue occurs
	- a. Close browser
	- b. Open a new browser
	- c. Paste link into new browser

### **Option Two**

- 1. Go to <https://zoom.us/>
- 2. Look for "Join Meeting" Tab ( on top right hand corner)
- 3. Type in Meeting ID Number
	- a. ID number are the numbers on the link
		- b. Example: <https://zoom.us/j/872158514>
- 4. Click on join button
- 5. Will be asked to open Zoom, click on the open zoom button
- 6. Type in password
- 7. When you Join Meeting a window will open that allows you to select Computer Audio and test your microphone and speakers
- 8. You are now in the meeting

#### **The Zoom Menu Bar**

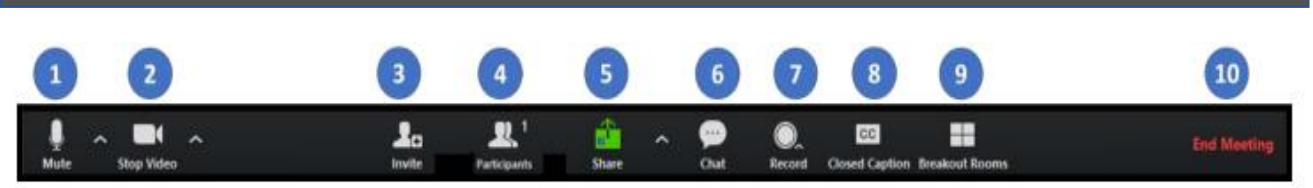

- 1. Microphone icon: mute/unmute your own audio ( You can't mute or unmute the audio of others unless you are the meeting host)
- 2. Video icon: start/stop your video fee
- 3. Invite
- 4. Participants: list of participants
- 5. Share: you can share your desktop ( all apps you have open) or a specific app)
- 6. Chat: send a message to one person (privately) or all participants (everyone)
- 7. Record
- 8. Closed Caption: this icon will appear if closed captions are enabled
- 9. Breakout room: split off from the main meeting. This requires an invitation from the host
- 10. Leave the meeting